# **Recriar um modelo de hardware de um Cisco Secure Firewall Management Center**

#### **Contents**

Introdução Pré-requisitos **Requisitos** Componentes Utilizados Informações de Apoio Antes de Começar **Configurar** 

## **Introdução**

Este documento descreve um exemplo de um procedimento de recriação para o Secure Firewall Management Center (anteriormente Firepower Management Center).

# **Pré-requisitos**

#### **Requisitos**

A Cisco recomenda o conhecimento destes tópicos:

• Não há requisitos específicos para este guia

#### **Componentes Utilizados**

As informações neste documento são baseadas nestas versões de software e hardware:

• Firewall Management Center (FMC) versão 6.7.0

As informações neste documento foram criadas a partir de dispositivos em um ambiente de laboratório específico. Todos os dispositivos utilizados neste documento foram iniciados com uma configuração (padrão) inicial. Se a rede estiver ativa, certifique-se de que você entenda o impacto potencial de qualquer comando.

### **Informações de Apoio**

Os requisitos específicos deste documento incluem:

- Um cabo de console conectado ao FMC
- Um Servidor FTP com o pacote de instalação (**.iso**) já foi carregado

Este procedimento de recriação é compatível com dispositivos:

- Centro de gerenciamento de firewall 1600
- Centro de gerenciamento de firewall 2600
- Centro de gerenciamento de firewall 4600

#### **Antes de Começar**

- 1. Um procedimento de recriação apaga todas as configurações anteriores. Para restaurar qualquer configuração, gere um backup antes de iniciar este procedimento.
- 2. Verifique se o modelo é compatível com este procedimento.

## **Configurar**

**Etapa 1.** Reinicie o dispositivo FMC:

- R. Para fazer isso via GUI:
	- I. Faça login na GUI do seu Firewall Management Center.
	- II. Navegue até **System > Configuration > Process**.
	- III. Clique em **Executar comando** no *Centro de gerenciamento de reinicialização*.

#### Exemplo de reinicialização da GUI:

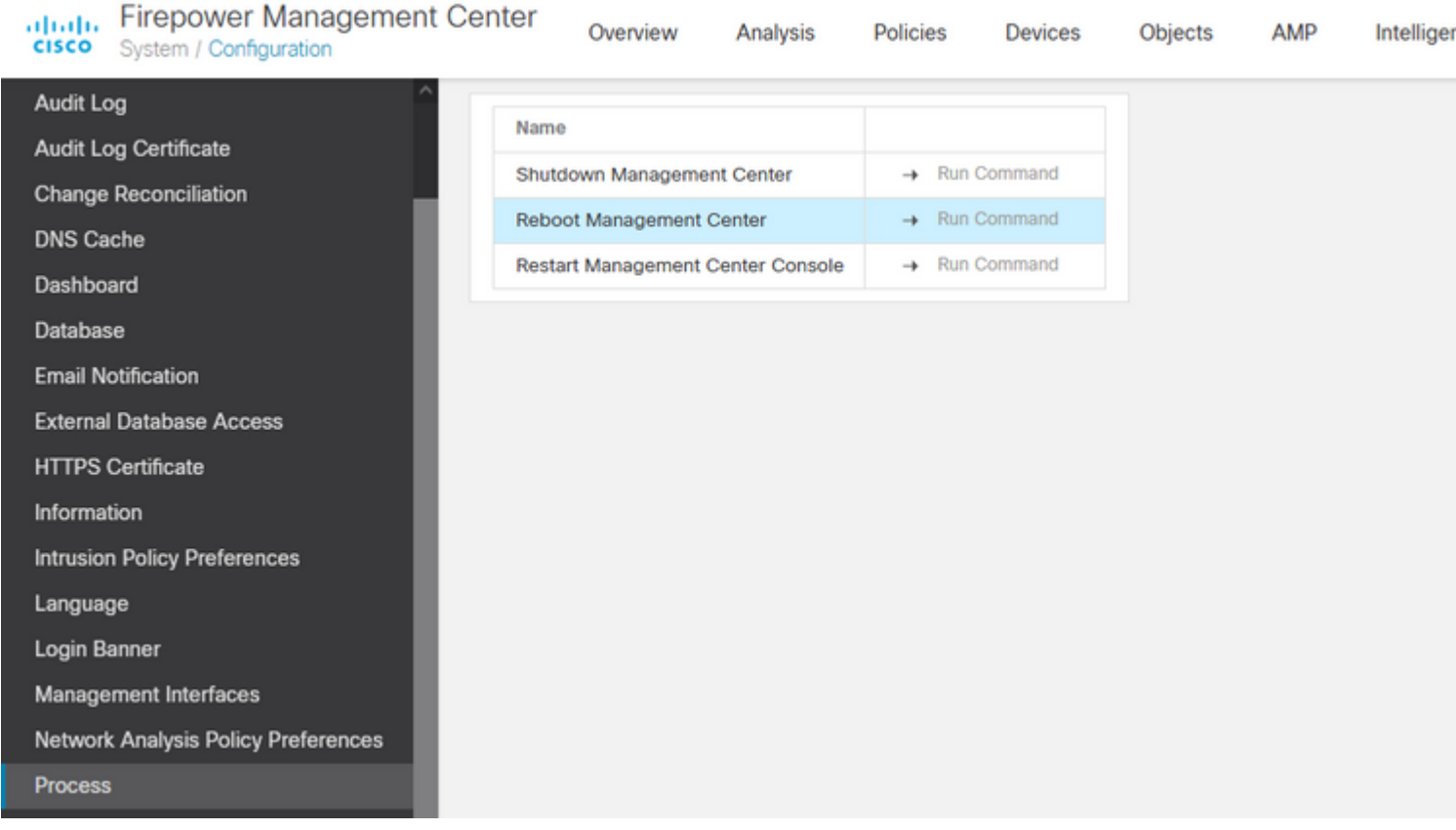

- B. Para fazer isso via CLI:
	- I. Faça login na CLI do Centro de gerenciamento de firewall.
	- II. Entre no modo especialista.
	- III. Eleve seu nível de privilégio para o modo de **usuário raiz**.
	- IV. Execute o comando **reboot** para reiniciar o console

Exemplo de CLI:

Copyright 2004-2021, Cisco and/or its affiliates. All rights reserved. Cisco is a registered trademark of Cisco Systems, Inc. All other trademarks are property of their respective owners. Cisco Firepower Extensible Operating System (FX-OS) v2.10.1 (build 175) Cisco Firepower Management Center 2600 v6.7.0 (build 84) > expert admin@fmc\_lab:~\$ sudo su Password: Last login: Tue Jan 24 01:08:10 UTC 2023 on pts/0 root@fmc\_lab:/Volume/home/admin# reboot

**Cuidado**: após executar o comando reboot, monitore o processo de inicialização no console, pois é necessário alterar o modo de inicialização.

**Etapa 2.** No menu de inicialização, digite o número 3 para selecionar o Modo de restauração do sistema:

```
Copyright (c) 2018 Cisco Systems, Inc.
Press <F2> BIOS Setup : <F6> Boot Menu : <F7>
                                                                                                                   Diagnostics
Press <F2> Blos Setup : <F6> Boot Menu : <F<br>Press <F8> CIMC Setup : <F12> Network Boot<br>Bios Version : C220MS.4.0.1h.0.1017180336<br>Platform ID : C220M5
                                                                                                                                                                                             Config file:
TIMEOUT=5(s) Intel(R) Xeon(R) Silver 4110 CPU @ 2.10GHz<br>DEFAULT=SERIAL= 64 GB Effective Memory = 64 GB<br>VERSION=6.7.0ing Speed 2400 Mhz<br>root=/dev/sda3figuration is not detected. Switching to AHCI mode.
1 - Cisco Firepower Management Console 6.7.0 VGA Mode<br>2(*) - Cisco Firepower Management Console 6.7.0 Serial Mode
2(") - Cisco Firepower Management Console 6.7.0 Serial Mode<br>3 - Cisco Firepower Management Console System Restore Mode<br>4 - Cisco Firepower Management Console Password Restore Mode<br>Enter selection [2]: 3
```
**Observação**: o menu de inicialização permite apenas alguns segundos para escolher a opção desejada. Se você não digitar sua opção com rapidez suficiente, o processo de inicialização escolhe a ação padrão e é necessário reinicializar para chegar a este menu.

**Etapa 3.** No menu, digite o número 2 para selecionar Serial Mode (Modo serial) como um método de saída para o procedimento de restauração do sistema, caso esta não seja a opção padrão:

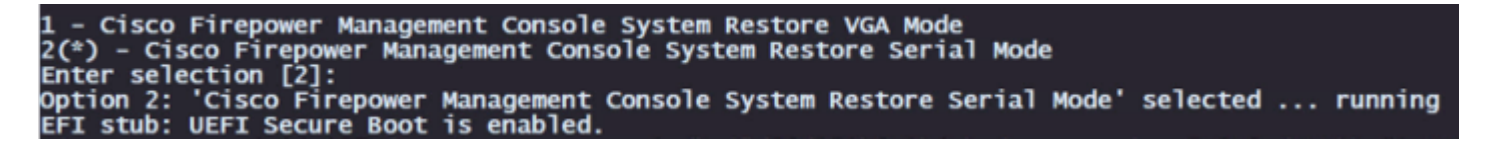

**Observação**: neste exemplo, a opção padrão é Modo Serial. No entanto, se você vir uma opção diferente, digite o número 2 para escolhê-la. Se você não digitar sua opção rápido o suficiente, o processo de inicialização continuará com a ação padrão e você precisará reinicializar novamente para acessar esse menu.

**Etapa 4.** Clique em **Enter** para confirmar o aviso de copyright.

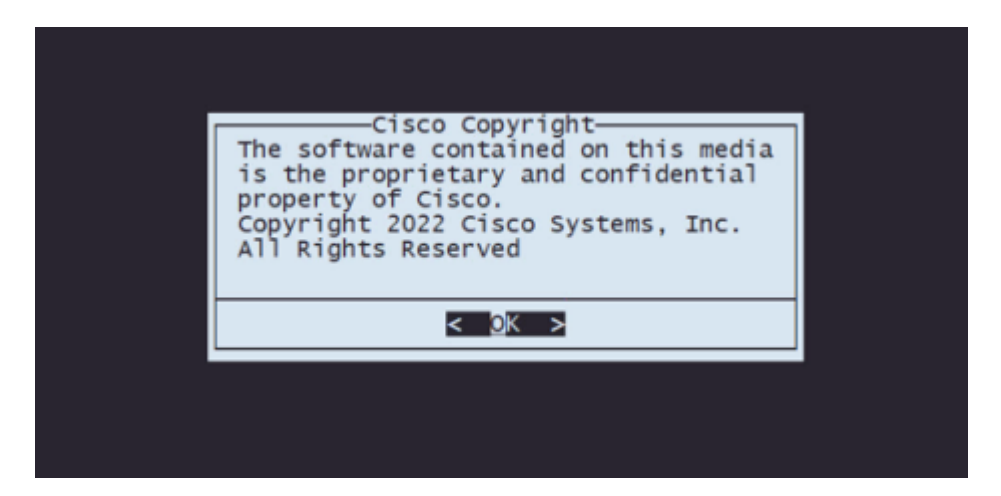

**Etapa 5.** No menu Configuration (Configuração), selecione Option 1 (Opção 1) para definir a configuração IP:

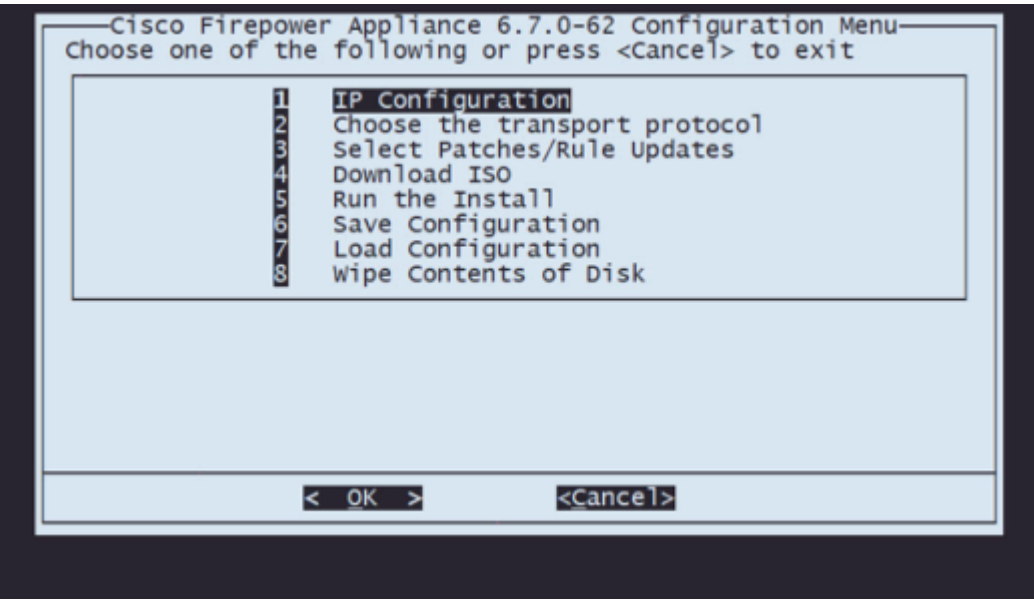

**Observação**: você pode percorrer o menu com as teclas de seta e pode selecionar uma opção com a tecla Enter. O mouse não pode ser usado nesses menus.

**Etapa 5.1.** Escolha a interface de rede que pode acessar o servidor FTP:

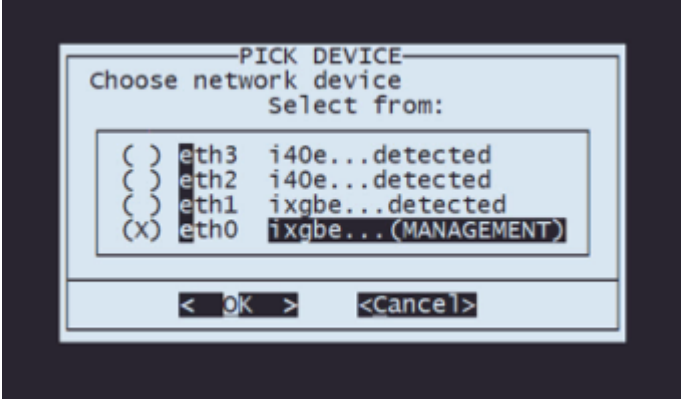

**Observação**: quando um menu exibe várias opções, você pode pressionar a Barra de espaço para selecionar uma opção e Enter para mover para a próxima janela.

**Etapa 5.2.** Selecione a versão do IP que deseja configurar:

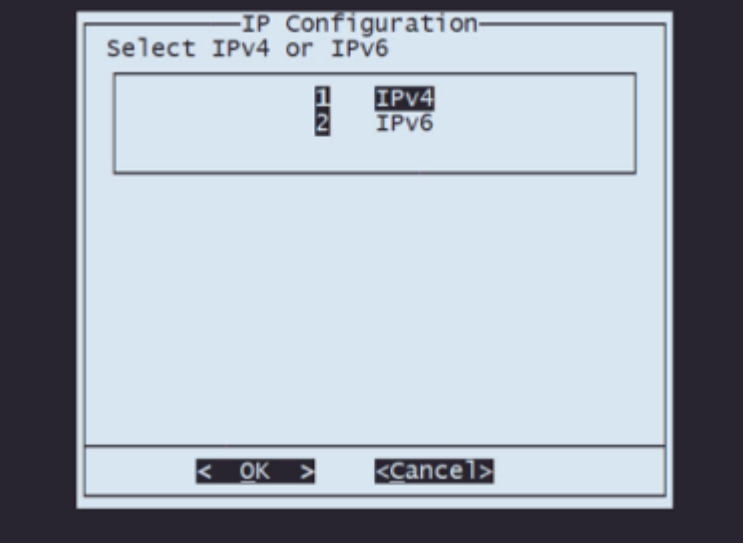

**Etapa 5.3.** Selecione o método de configuração IP que você deseja usar:

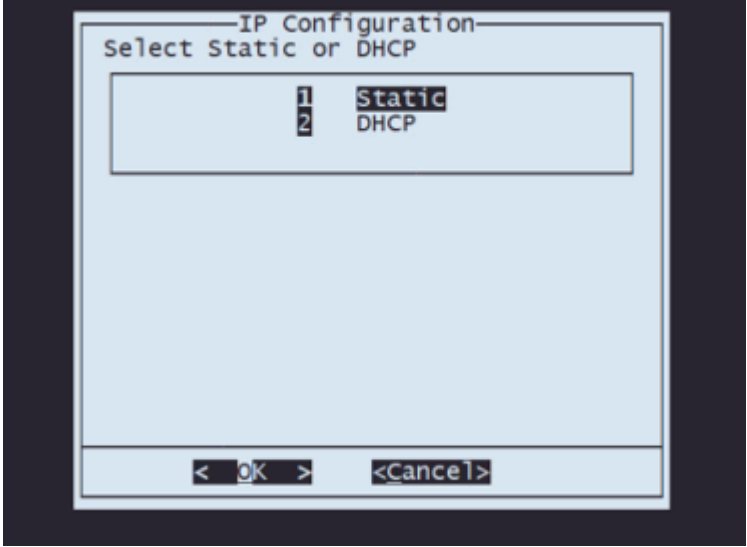

**Etapa 5.4.** Insira o endereço IP do sistema:

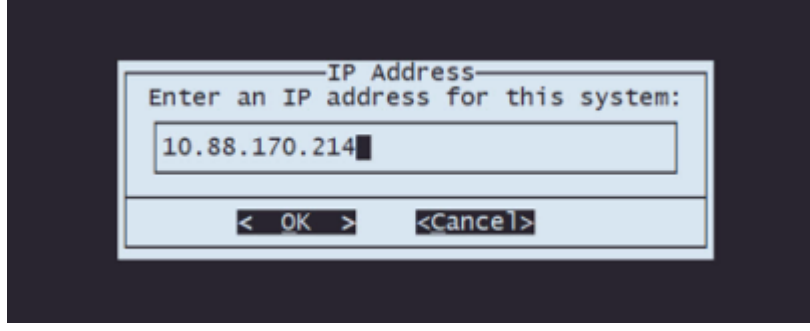

**Etapa 5.5** Insira a máscara de sub-rede que pertence ao seu endereço IP:

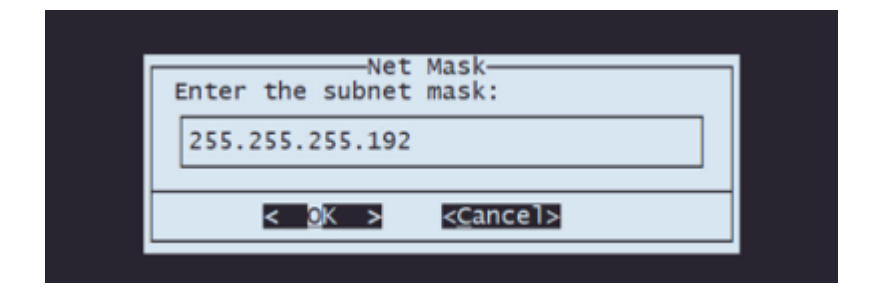

**Etapa 5.6** Insira o IP do gateway padrão a ser usado:

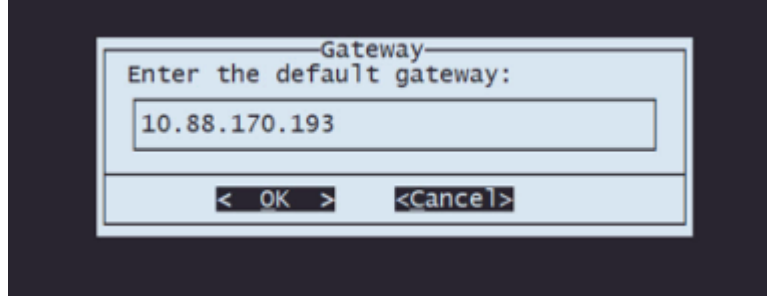

**Etapa 5.7** Validar que as configurações de rede estão corretas:

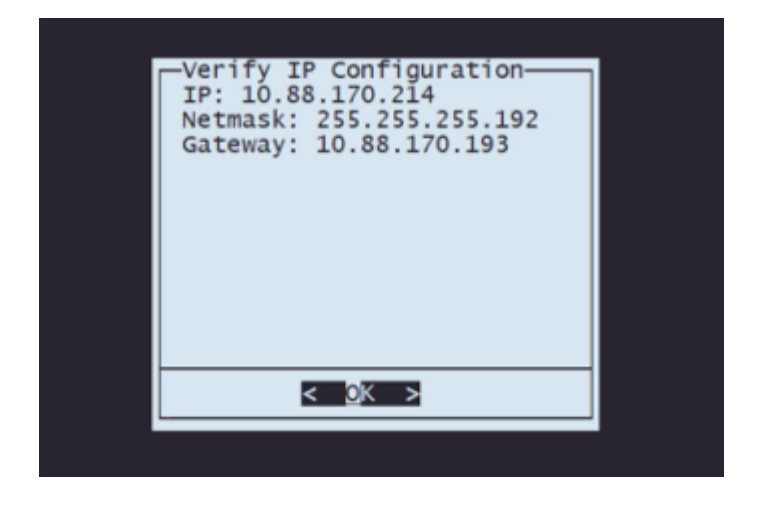

**Observação**: caso tenha cometido um erro em qualquer parâmetro, repita as mesmas etapas para editar a configuração errada.

**Etapa 6.** No menu Configuração, selecione a Opção 2 para definir o protocolo de transporte (servidor de armazenamento remoto):

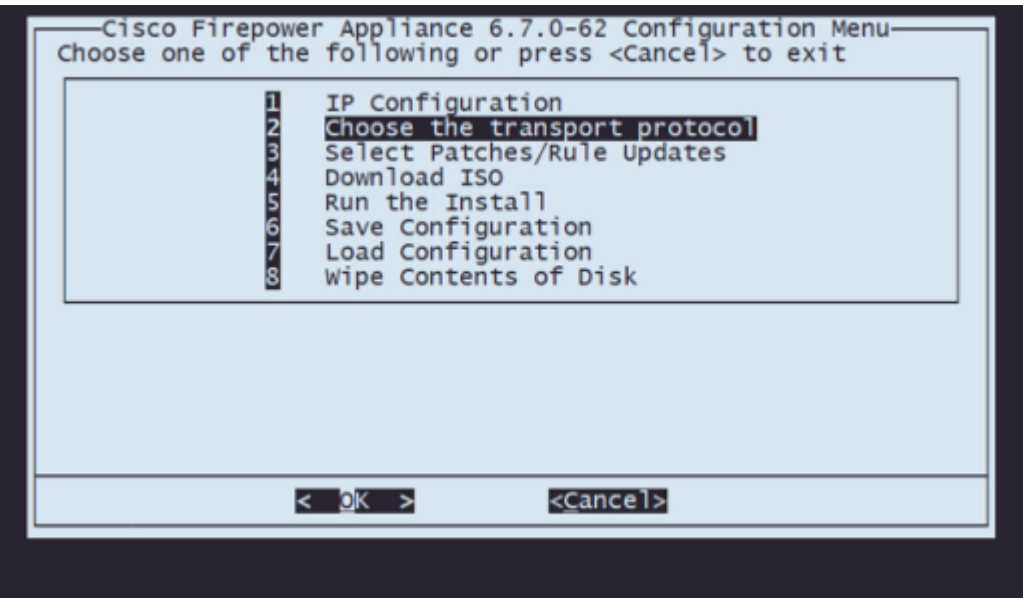

**Etapa 6.1** Selecionar um protocolo de transporte:

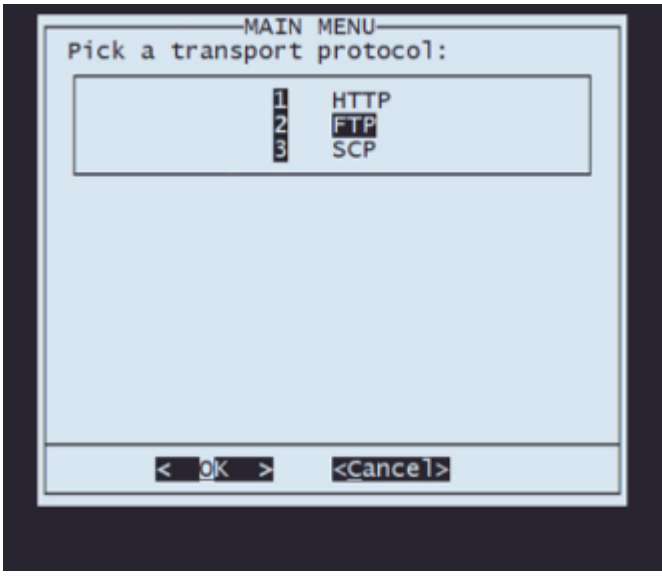

**Observação**: neste exemplo, usamos um servidor FTP como protocolo de transporte

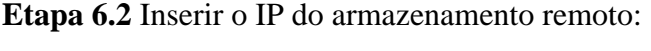

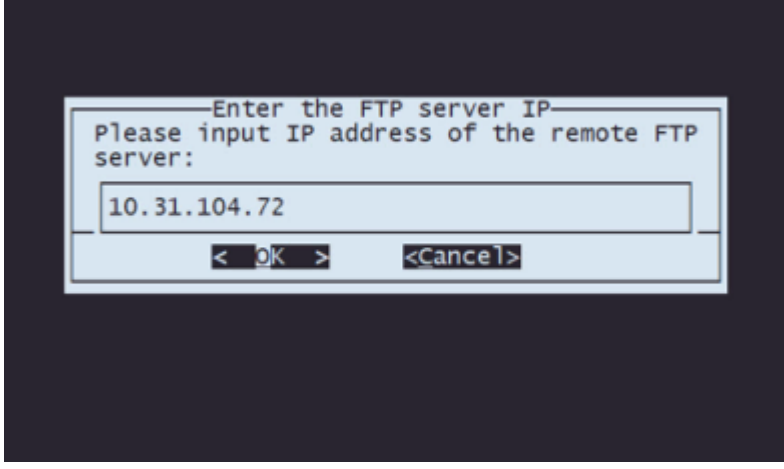

**Etapa 6.3** Selecione o tipo de usuário para seu armazenamento remoto:

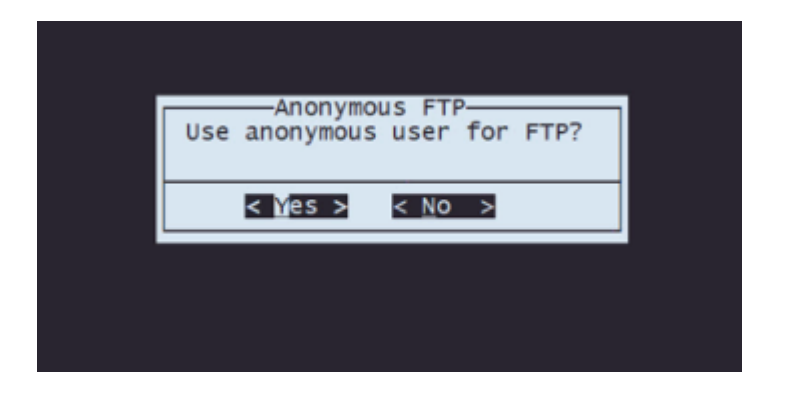

**Etapa 6.4** Se o usuário não for anônimo, digite o nome de usuário do servidor de armazenamento remoto.

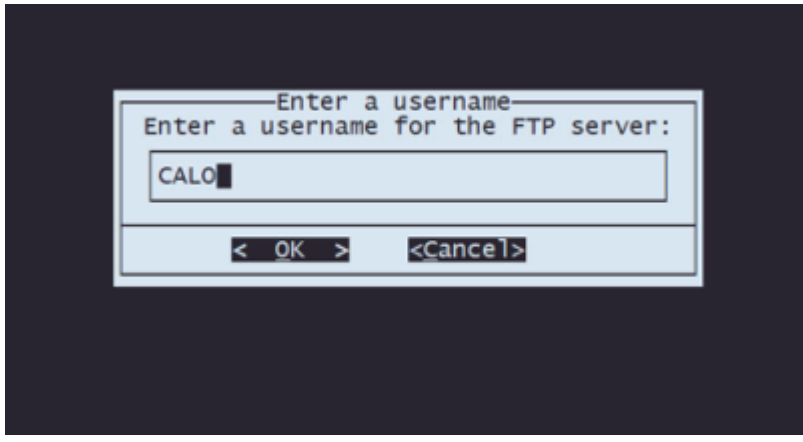

**Etapa 6.5** Digite a senha para o armazenamento remoto.

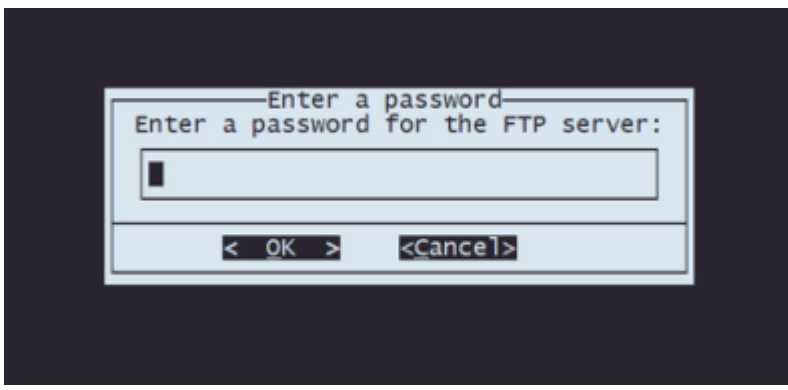

**Etapa 6.6** Selecione o pacote ISO que você planeja usar para a recriação.

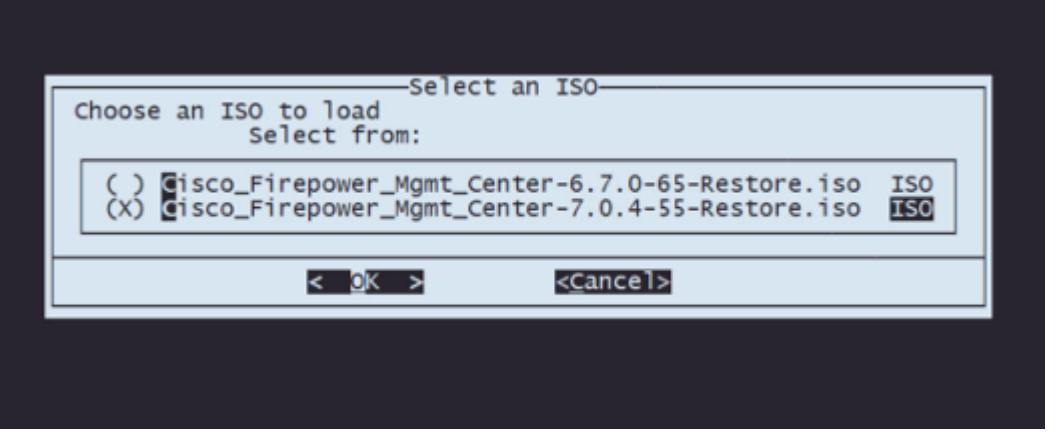

**Etapa 6.7** Validar que a configuração parece correta:

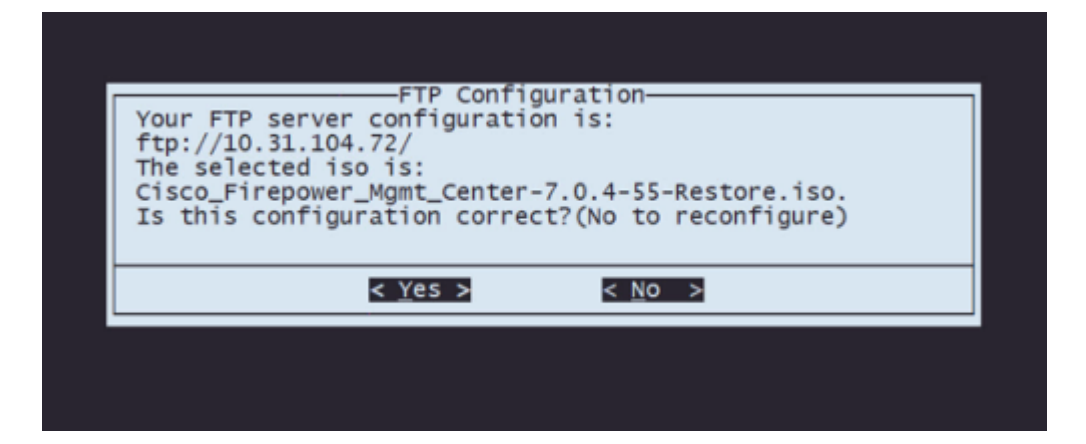

**Etapa 7** No menu Configuration, selecione Option 4 to Download ISO:

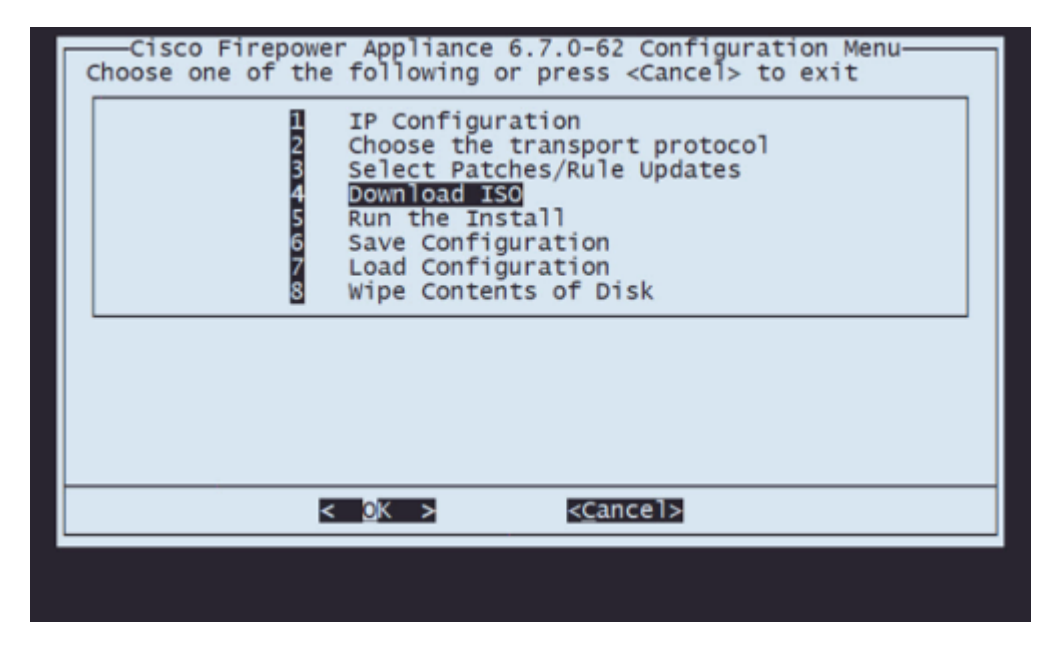

**Observação**: o download é iniciado automaticamente e, quando ele é concluído, você é redirecionado para o menu Configuração

**Etapa 8** No menu Configuration (Configuração), selecione Option 5 (Opção 5) para executar a instalação do pacote baixado:

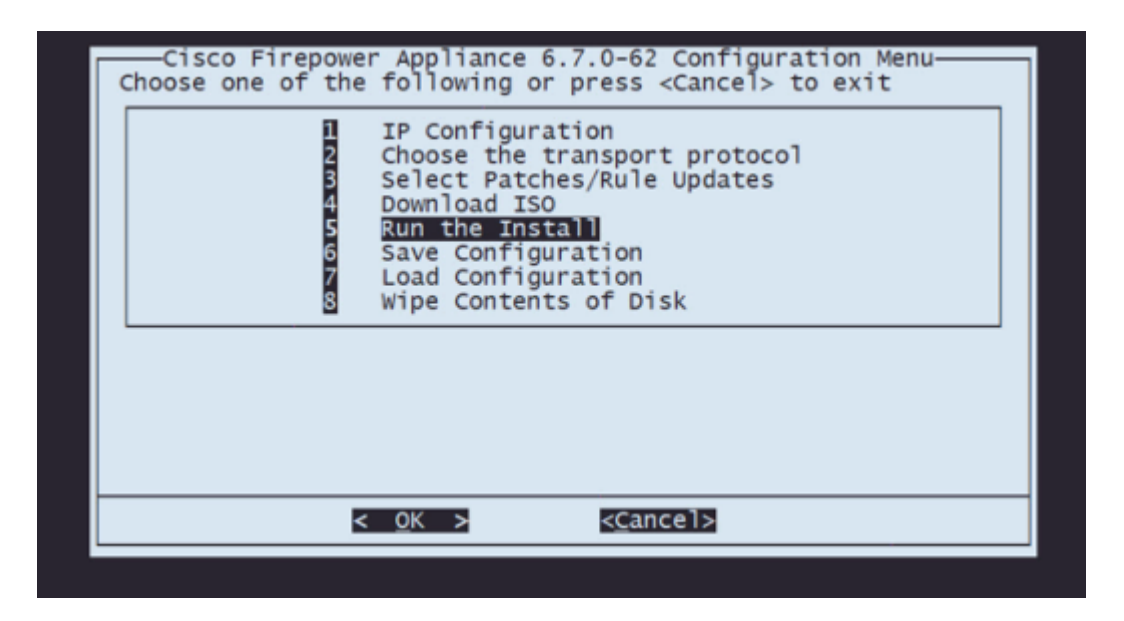

**Etapa 8.1** Na tela de aviso, pressione Enter para confirmar a repartição do disco:

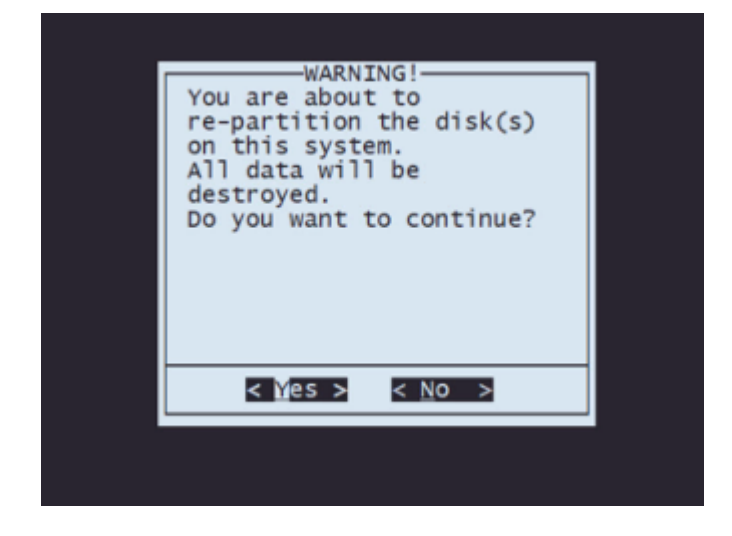

**Etapa 8.2** Após a conclusão da repartição, pressione **Enter** para continuar com a reinicialização do sistema

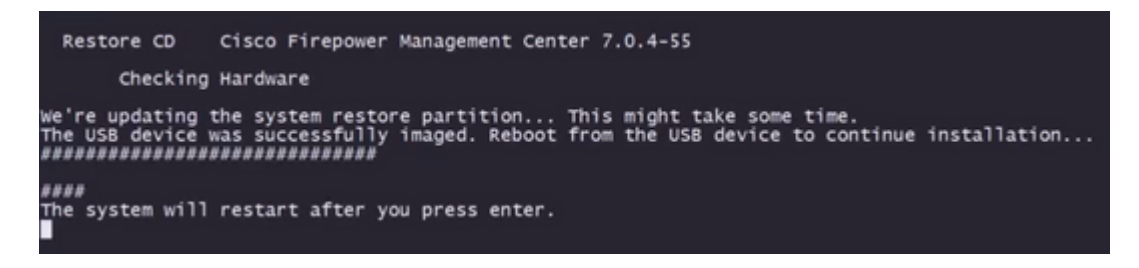

Etapa 8.3 Pressione **Enter** na janela pop-up para confirmar a reinicialização

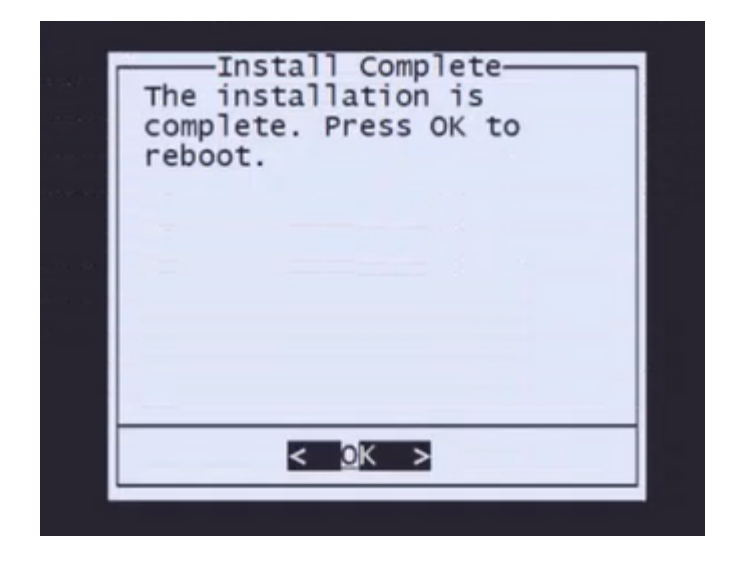

**Observação**: após a reinicialização do sistema, o modo de recuperação do sistema é carregado automaticamente, pois não há sistema operacional instalado no equipamento. As configurações anteriores no menu Modo de recuperação do sistema são salvas. Para concluir o processo, é necessário fazer o download do pacote de instalação novamente e executar a instalação para concluir o procedimento de recriação de imagem.

**Etapa 9** No menu de configuração, selecione a opção 4 e faça novamente o download do pacote de instalação

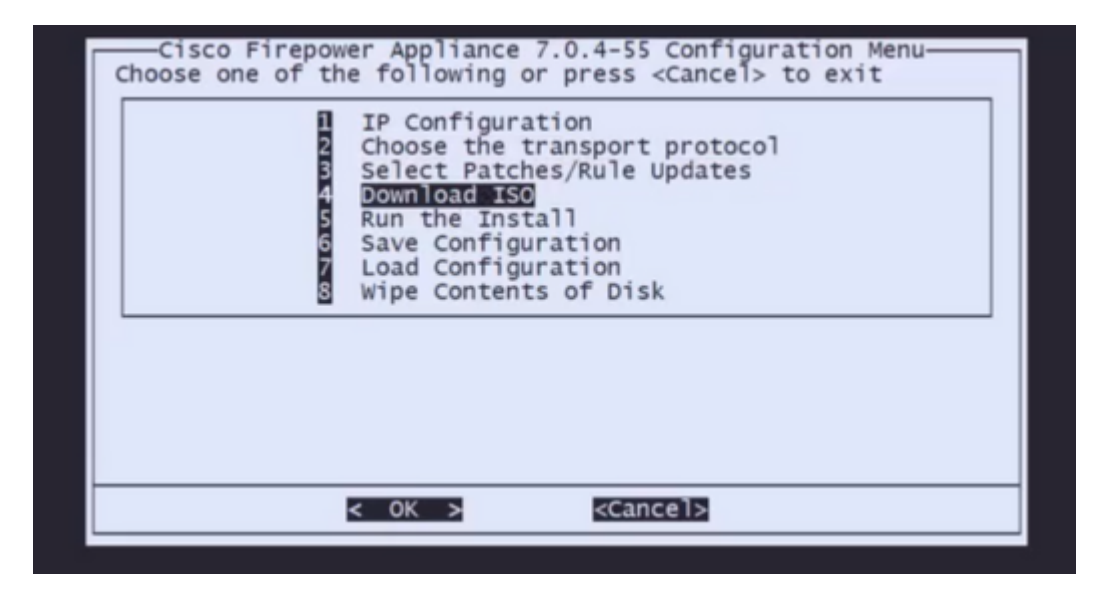

**Etapa 10** Depois de voltar ao menu de configuração, selecione a opção 5 para executar o pacote de instalação

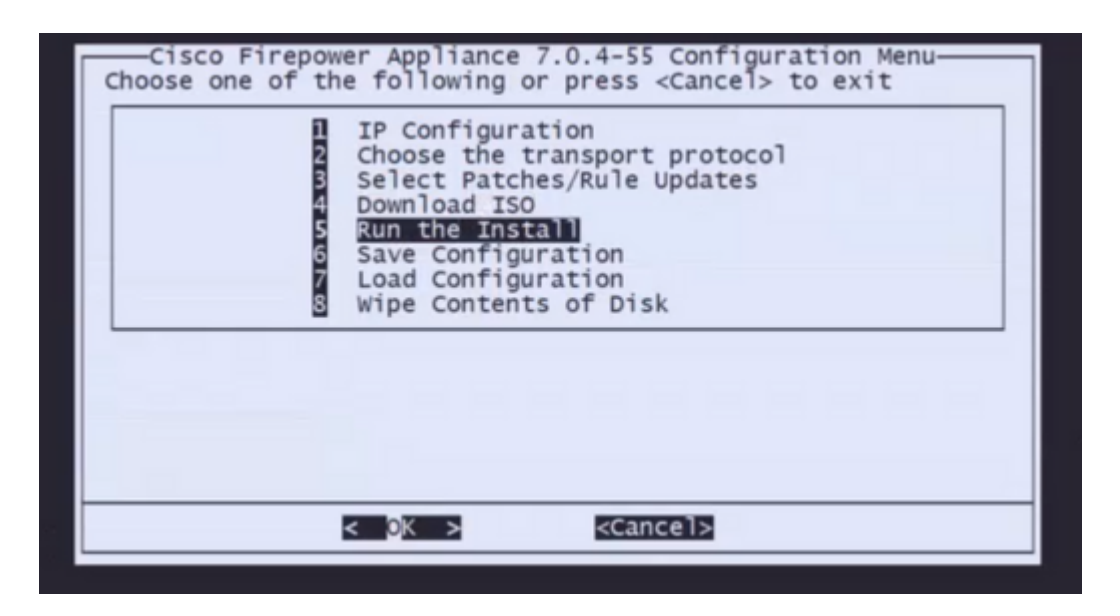

**Etapa 10.1** Na tela de aviso, pressione Enter para confirmar a repartição do disco

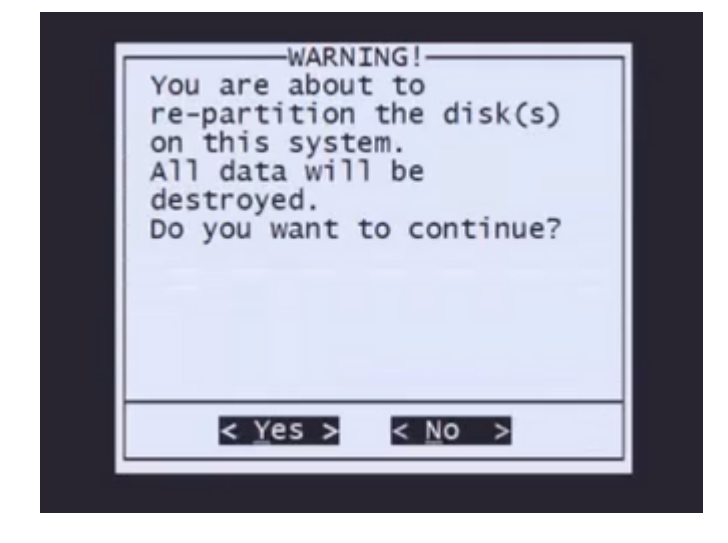

**Etapa 10.2** Para confirmar a restauração do sistema e a exclusão da licença e das configurações de rede, digite 'yes' e pressione Enter em cada aviso

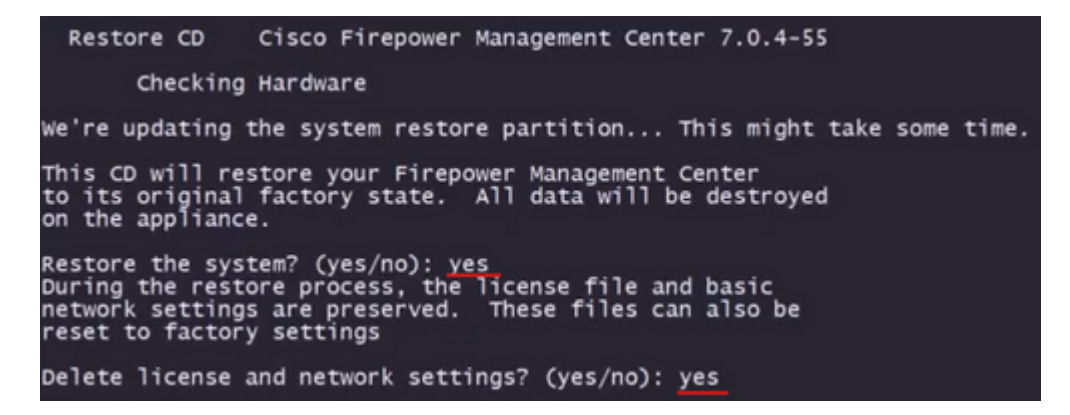

**Etapa 10.3** Um aviso final é exibido. Digite 'yes' e pressione Enter para continuar

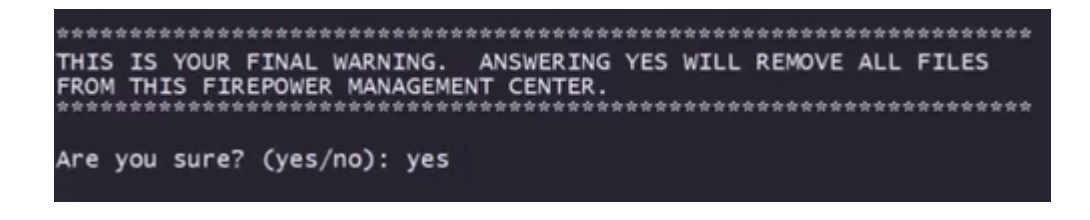

**Observação**: a instalação é iniciada e leva cerca de 20 minutos para ser concluída. A imagem a seguir é um exemplo da saída esperada do console enquanto a instalação está em execução.

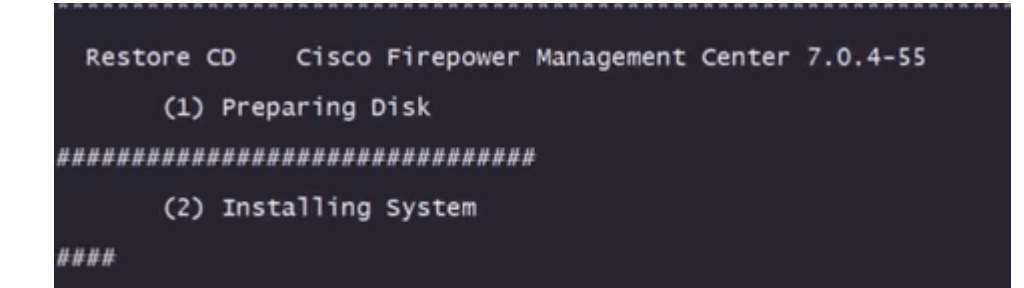

Etapa 10.3 Pressione Enter na janela pop-up para confirmar a reinicialização

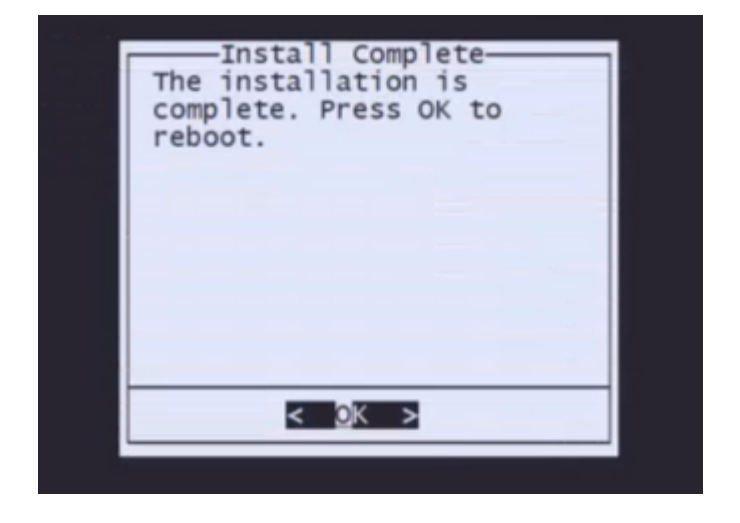

**Nota**: O processo de inicialização de um FMC recriado pode levar até 30 minutos, pois carrega o sistema operacional pela primeira vez. Quando o FMC carregar a tela de login, o processo de recriação estará concluído e você poderá prosseguir com a configuração inicial.

**Exemplo de tela de login após a recriação do FMC**

Found mysql is running<br>Running update system config...<br>Killing mysqld with pid 3889<br>Willing mysqld with pid 3889<br>Scopping database 'eventdb'... done<br>smompassize: 141114198872<br>smore to already running:<br>wmmaxsize: 8053063680 Network Management Interface (ethO) Status as of Fri Oct 28 20:00:37 UTC 2022<br>Management IP: 192.168.45.45, Mask: 255.255.255.0<br>MAC Address: 70:6d:15:1f:dd:a6<br>firepower login: ■

**Cuidado**: as credenciais padrão de um FMC recém-instalado são: admin/Admin123

#### Sobre esta tradução

A Cisco traduziu este documento com a ajuda de tecnologias de tradução automática e humana para oferecer conteúdo de suporte aos seus usuários no seu próprio idioma, independentemente da localização.

Observe que mesmo a melhor tradução automática não será tão precisa quanto as realizadas por um tradutor profissional.

A Cisco Systems, Inc. não se responsabiliza pela precisão destas traduções e recomenda que o documento original em inglês (link fornecido) seja sempre consultado.